## Guidelines for PG Student as researcher for online protocol submission

A topic for research is selected for dissertation with the help of you PG guide. Detailed discussions about the research question, methodology, review of literature is done.

The Protocol should be written in the prescribed format, given on GMCS website. Follow the steps to open the prescribed word format.

Step 1: Open GMCS website- Go to Student Corner

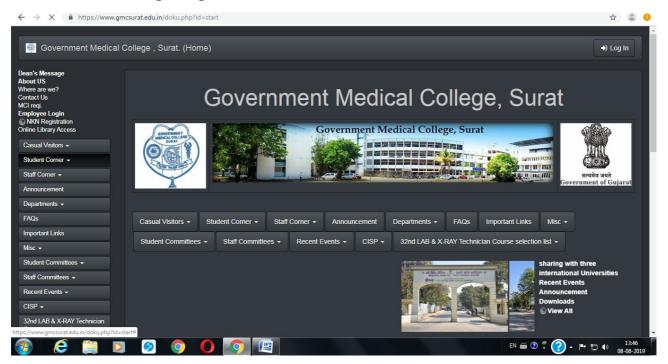

Step 2: Go to Online HREC

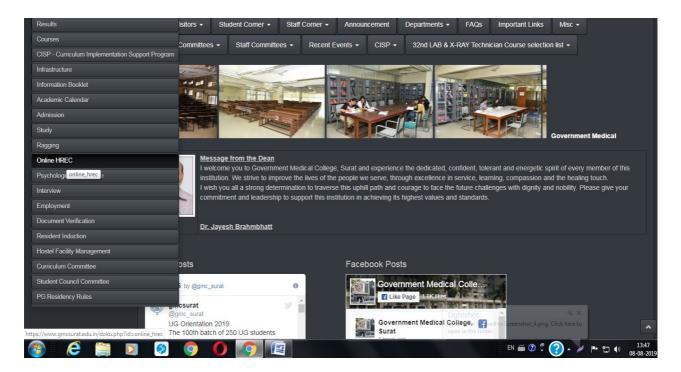

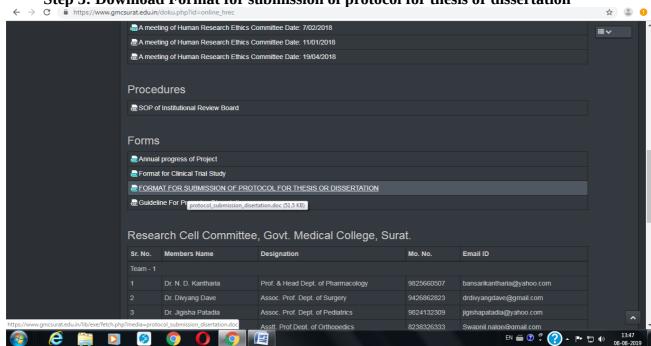

Step 3: Download Format for submission of protocol for thesis or dissertation

Prepare your thesis protocol by filling in all the required sections in the given format.

The protocol should be discussed in a Departmental meeting and finalized for submission to the SRC, along with the minutes of Departmental Meeting.

Requisite permission letter from Medical Superintendent / Dean of Medical College should be applied for.

All the documents given in the table below (as applicable to your specific dissertation) should be prepared beforehand and kept ready for upload.

## Files to be uploaded:

| Section         | No      | Name                    | Components                          | File |
|-----------------|---------|-------------------------|-------------------------------------|------|
|                 | •       |                         |                                     | Type |
| A               | 1.      | Covering Letter         | Covering Letter                     | PDF  |
| (Administrative | 2.      | Letter of Permission    | From Medical Superintendent         | PDF  |
| documents)      |         | (those relevant to your | From Dean                           | PDF  |
|                 |         | research project)       | From other Department               | PDF  |
|                 |         |                         | From other relevant authorities-    | PDF  |
|                 |         |                         | Nursing College, School etc.        |      |
|                 | 3.      | Undertaking             | ICMR Guidelines will be followed    | PDF  |
|                 |         |                         | The project has not started yet     | PDF  |
|                 | 4.      | Departmental Meeting    | Approval as minutes of Departmental | PDF  |
|                 | minutes |                         | meeting discussion of the protocol  |      |
|                 |         |                         | with                                |      |
| В               | 1.      | Research Protocol       | Protocol                            | Word |
| (Main Research  |         |                         |                                     |      |
| Document)       |         |                         |                                     |      |
| C               | 2.      | Participant Information | In 3 languages- English, Hindi,     | Word |
| (Participant    |         | Sheet (PIS)             | Gujarati                            |      |
| Information &   | 5.      | Participant Informed    | In 3 languages- English, Hindi,     | Word |

| Consent          |    | Consent Form (PICF)    | Gujarati                        |      |
|------------------|----|------------------------|---------------------------------|------|
| Documents)       |    |                        |                                 |      |
| D                | 6. | Questionnaires, tools, | In 3 languages- English, Hindi, | Word |
| (Data Collection |    | Performa to be used    | Gujarati                        |      |
| tools)           |    |                        | -                               |      |
| E                | 7. | 2 Relevant References  | Preferably one national and one | PDF  |
| (Review          |    |                        | international                   |      |
| Literature)      |    |                        |                                 |      |

Step 4: Your PG guide will login to their account via the GMCS website

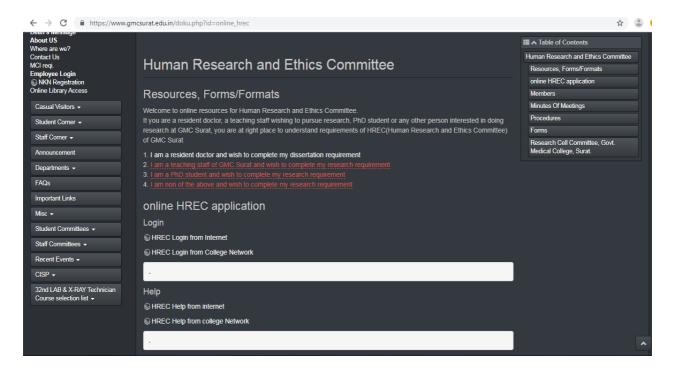

Step 5: PG Guide will enter the username and Password given to them

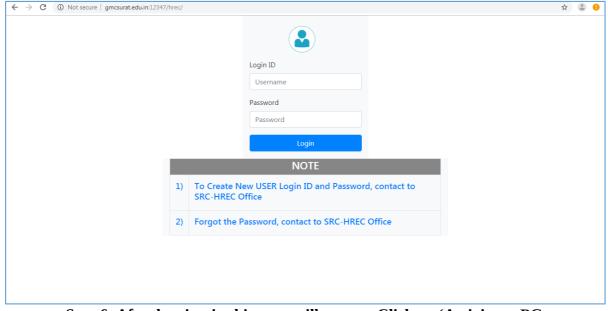

Step 6: After logging-in this page will appear. Click on 'Activity as PG Guide/Researcher'

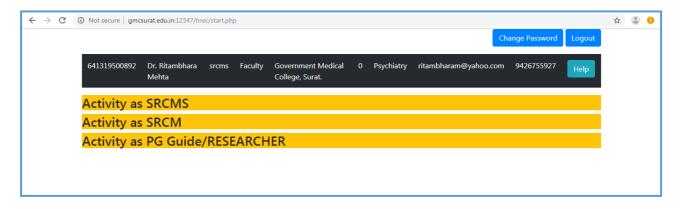

Step 7: This page will appear as you click on the PG Guide/ Researcher tab Click on the New Application tab

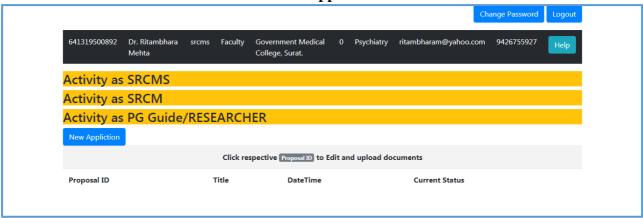

Step 8: This screen will appear after you click 'New Application' tab

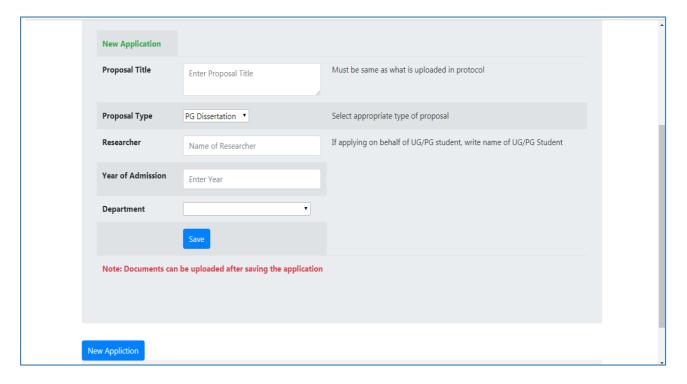

Step 9: Fill the details like title, type of proposal, name of researcher, year of admission and name of department. Then click save.

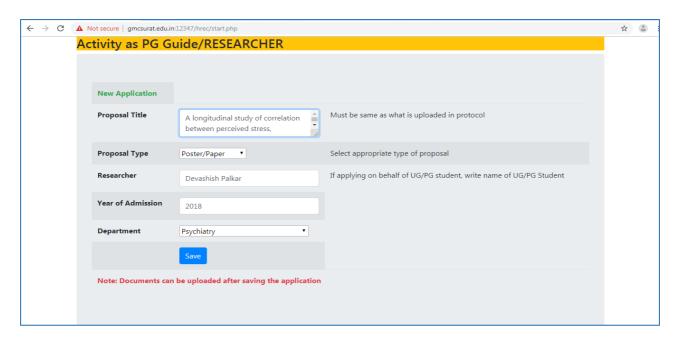

Step 10: This screen will be seen after you press save

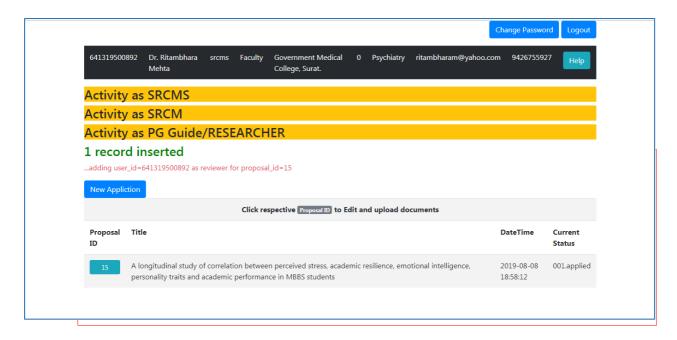

Step 11: Click on Proposal ID

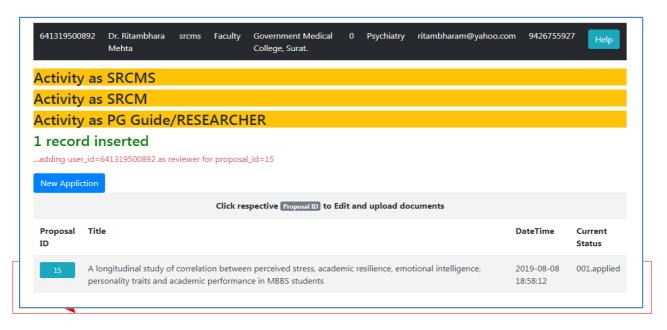

Step 12: This screen will be visible after you press proposal ID

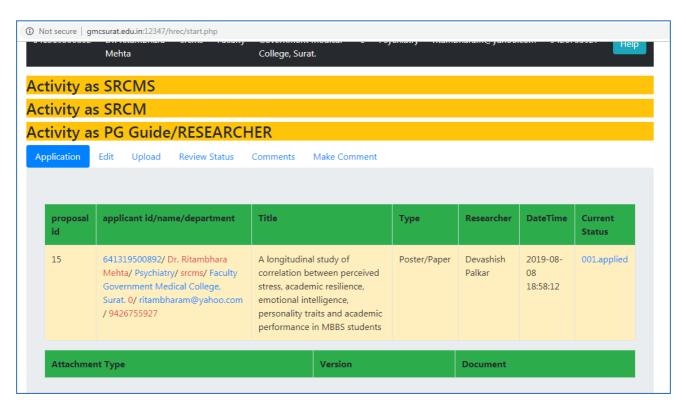

Step 13: Press on the Upload tab to upload the Documents

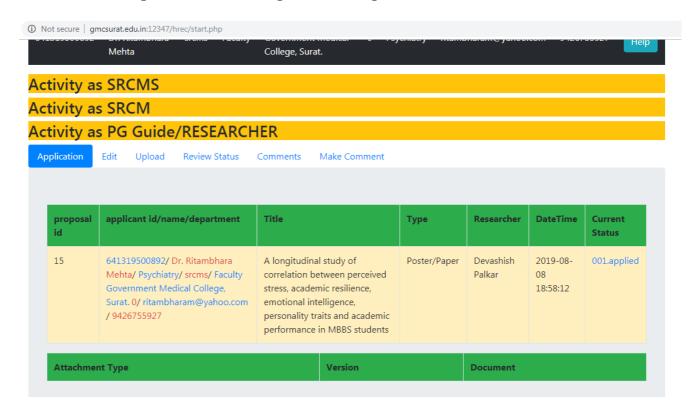

Step 14: Again ensure you have a folder ready with all the documents to be uploaded in the correct File Type - An example of such a folder is given below -

| ✓ 🍌 New folder   |                                           |                  |                  |        |
|------------------|-------------------------------------------|------------------|------------------|--------|
| ▼ Include in lib | orary ▼ Share with ▼ Burn New folder      |                  |                  |        |
| rites            | Name                                      | Date modified    | Туре             | Size   |
| ktop             | 🚨 1. Covering Letter-SRC                  | 08-08-2019 19:05 | Adobe Acrobat D  | 295 KB |
| nloads           | 2. Covering Letter-HREC                   | 08-08-2019 19:05 | Adobe Acrobat D  | 202 KB |
| nt Places        | 3. Protocol                               | 08-08-2019 12:13 | Microsoft Office | 60 KB  |
|                  | 4. Data collection questionaire           | 08-08-2019 19:51 | Microsoft Office | 68 KB  |
|                  | 5. PIS English                            | 08-08-2019 12:09 | Microsoft Office | 38 KB  |
| s                | 6. PICF English                           | 08-08-2019 19:15 | Microsoft Office | 17 KB  |
| ments            | 7. Reference 1-academic resileince with c | 08-08-2019 19:20 | Adobe Acrobat D  | 631 KB |
| ic               | 8. Reference 2-The Influence of Emotion   | 08-08-2019 19:20 | Adobe Acrobat D  | 328 KB |
| ıres             | 9. Undertaking                            | 08-08-2019 19:32 | Adobe Acrobat D  | 175 KB |
| os               |                                           |                  |                  |        |
|                  |                                           |                  |                  |        |

Step 15: Once you click the upload tab the following screen appears

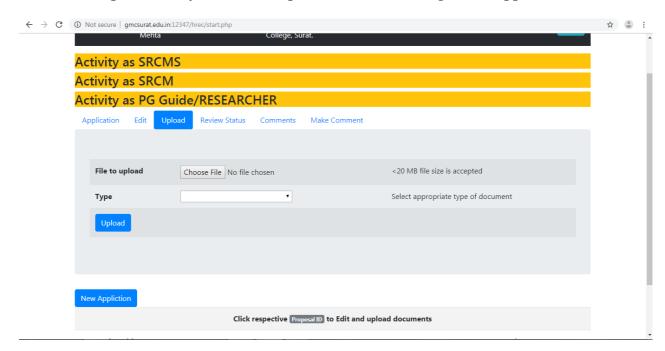

Step 16: Various types of documents to be uploaded, as seen in the drop-down menu

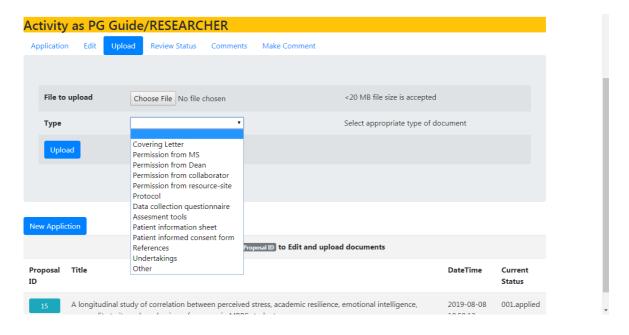

Step 17: Sequentially choose the file to be uploaded from your folder and the correct file type then press the upload button.

For e.g. to upload the covering letter -Choose the PDF file that is your covering letter to SRC, then select the file type as 'covering letter', then press upload

| Activity as PG G     | Guide/RESEARCHER                                          | •                                   |  |  |  |  |  |
|----------------------|-----------------------------------------------------------|-------------------------------------|--|--|--|--|--|
| Application Edit U   | Upload Review Status Comments Make Comm                   | ment                                |  |  |  |  |  |
|                      |                                                           |                                     |  |  |  |  |  |
| -11                  |                                                           | 20.10 (1                            |  |  |  |  |  |
| File to upload       | Choose File 1. Covering Letter-SRC.pdf                    | <20 MB file size is accepted        |  |  |  |  |  |
| Туре                 | Covering Letter                                           | Select appropriate type of document |  |  |  |  |  |
| Upload               |                                                           |                                     |  |  |  |  |  |
|                      |                                                           |                                     |  |  |  |  |  |
|                      |                                                           |                                     |  |  |  |  |  |
| New Appliction       |                                                           |                                     |  |  |  |  |  |
|                      | Click respective Proposal ID to Edit and upload documents |                                     |  |  |  |  |  |
| Proposal Title<br>ID |                                                           | DateTime Current<br>Status          |  |  |  |  |  |

Step 18: the uploaded file can be seen on the next screen like this -

| proposal<br>id | applicant id/name/department                                                                                                    | Title                                                                                                    | Туре         | Researcher          | DateTime                   | Current<br>Status |
|----------------|----------------------------------------------------------------------------------------------------|----------------------------------------------------------------------------------------------------|--------------|---------------------|----------------------------|-------------------|
| 15             | 641319500892/ Dr. Ritambhara<br>Mehta/ Psychiatry/ srcms/ Faculty<br>Government Medical College,<br>Surat. 0/ ritambharam@yahoo.com<br>/ 9426755927 | A longitudinal study of<br>correlation between perceived<br>stress, academic resilience,<br>emotional intelligence,<br>personality traits and academic<br>performance in MBBS students | Poster/Paper | Devashish<br>Palkar | 2019-08-<br>08<br>18:58:12 | 001.applied       |
| Attachmer      | nt Type                                                                                                    | Version                                                                                                    |              | Documen             | t                          |                   |
| Covering L     | etter                                                                                                    |                                                                                                    |              |                     |                            |                   |
| Covering Le    | etter                                                                                                    | 2019-08-08 19:08:22                                                                                                    |              |                     | Download                   |                   |

Step 19: In the similar way upload the rest of the files - Covering letter to HREC, Protocol, Data Collection Questionnaire, Assessment Tools, PIS, PICF, References and Undertakings

**Step 20: Upload Covering letter to HREC** 

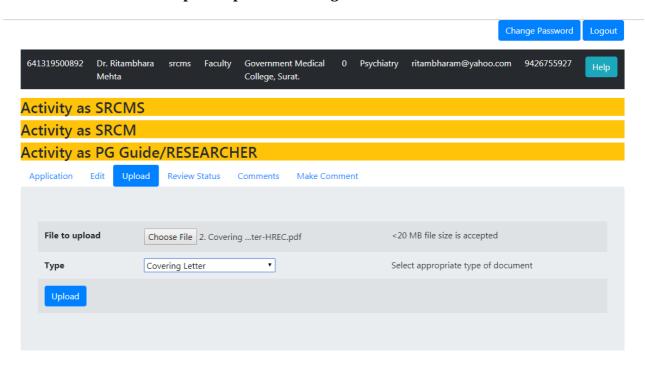

**Step 21: Upload Protocol** 

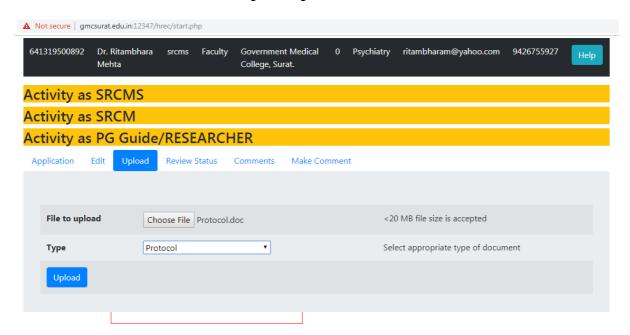

Step 22: Upload data collection questionnaire

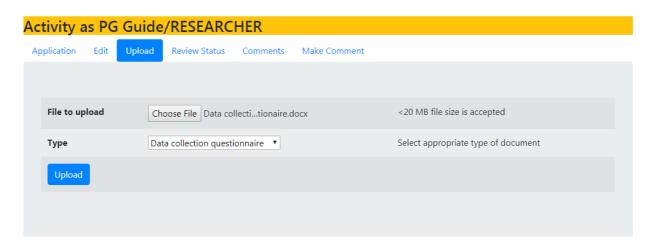

**Step 23: Upload Patient Information Sheet** 

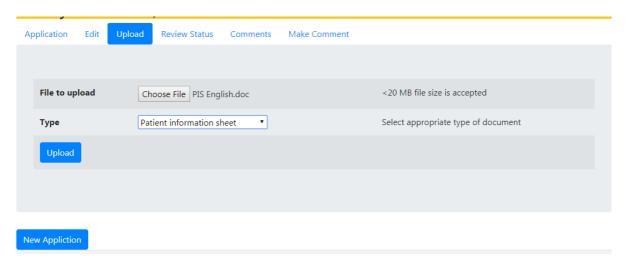

**Step 24: Upload Patient Informed Consent Form** 

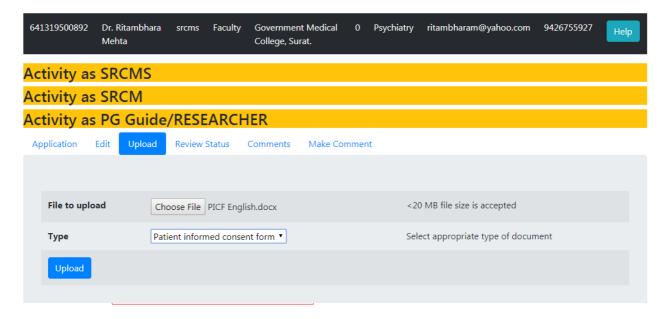

**Step 25: Upload First Reference** 

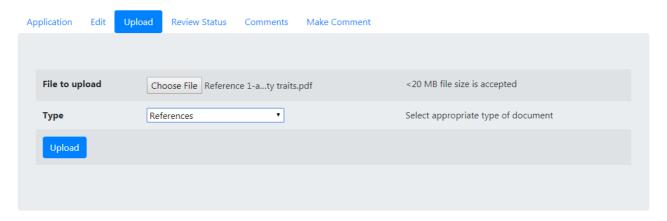

**Step 26: Upload Second Reference** 

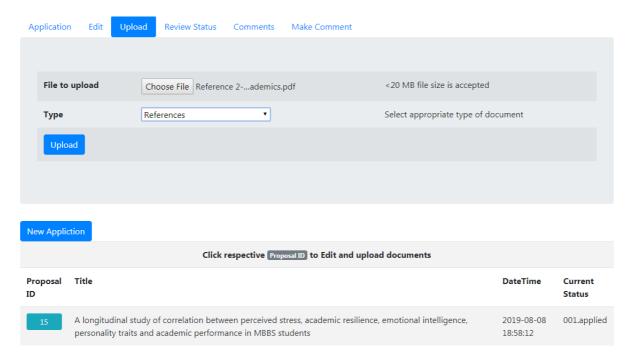

Step 27: Upload Undertaking
Please note: Now all undertakings are to be put in ONE document only.

Example is given on the website.

| Application  | Edit | Upload | Review Status     | Comments | Make Comment |                                     |
|--------------|------|--------|-------------------|----------|--------------|-------------------------------------|
|              |      |        |                   |          |              |                                     |
| File to uplo | oad  | Ch     | oose File Underta | king.pdf |              | <20 MB file size is accepted        |
| Туре         |      | Und    | dertakings        | ▼        |              | Select appropriate type of document |
| Upload       |      |        |                   |          |              |                                     |
|              |      |        |                   |          |              |                                     |
|              |      |        |                   |          |              |                                     |

Step 28: The uploaded documents are visible like this

| Attachment Type               | Version             | Document |
|-------------------------------|---------------------|----------|
| Covering Letter               |                     |          |
| Covering Letter               | 2019-08-08 19:08:22 | Download |
| Covering Letter               | 2019-08-08 19:34:27 | Download |
| Protocol                      |                     |          |
| Protocol                      | 2019-08-08 19:10:44 | Download |
| Data collection questionnaire |                     |          |
| Data collection questionnaire | 2019-08-08 19:13:39 | Download |
| Patient information sheet     |                     |          |
| Patient information sheet     | 2019-08-08 19:16:55 | Download |
| Patient informed consent form |                     |          |
| Patient informed consent form | 2019-08-08 19:18:27 | Download |
| References                    |                     |          |
| References                    | 2019-08-08 19:22:42 | Download |
| References                    | 2019-08-08 19:24:06 | Download |
| Undertakings                  |                     |          |
| Undertakings                  | 2019-08-08 19:33:38 | Download |
|                               |                     |          |
|                               |                     |          |
| Appliction                    |                     |          |

These steps till now will take you till your Protocol submission. The further steps of review and comments are in another document which covers the protocol undergoing further processing.

Thanks.